## **Submitting, Viewing, and Reassigning a SpiceWorks Ticket Technology Coordinators**

SPICEWORKS IS NOW CLOUD-BASED AND LOOKS SLIGHTLY DIFFERENT.

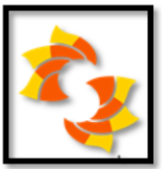

Log into your Tech Coordinator Spiceworks account. You can access it from Staff → Quick Links on www.lpsb.org or this [LINK.](https://accounts.spiceworks.com/sign_in?policy=hosted_help_desk&success=https://lpps.on.spiceworks.com/auth/spiceworks/callback&active_directory=https://lpps.on.spiceworks.com/auth/activedirectory)

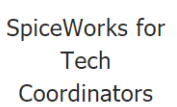

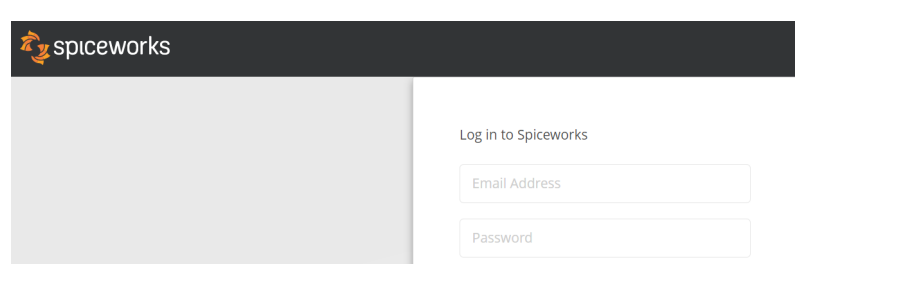

Open tickets assigned to your through your site will be displayed in the  $\frac{173}{115}$  ticket box.

You may add a ticket from this screen as well, using the  $\left\lfloor \frac{1}{1 + \text{New Tibet}} \right\rfloor$ 

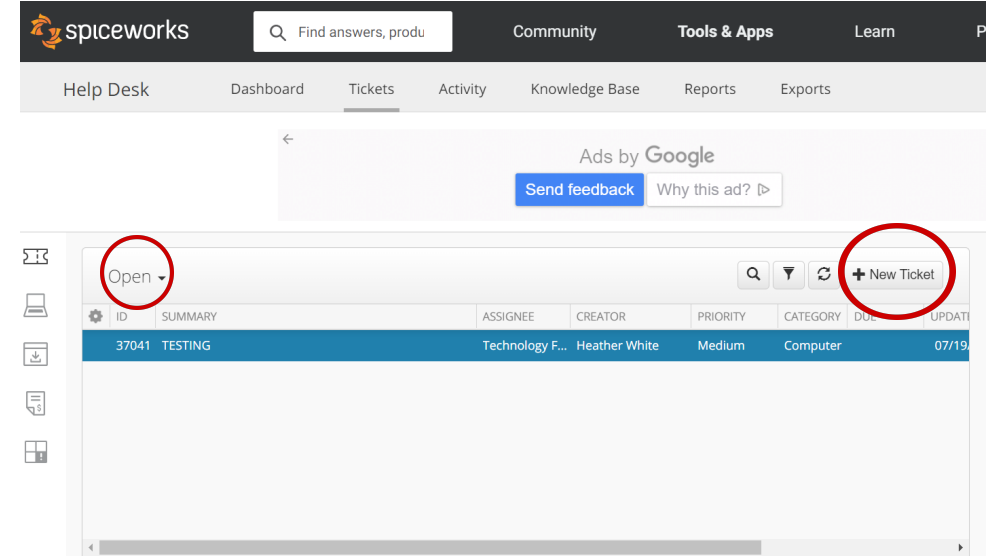

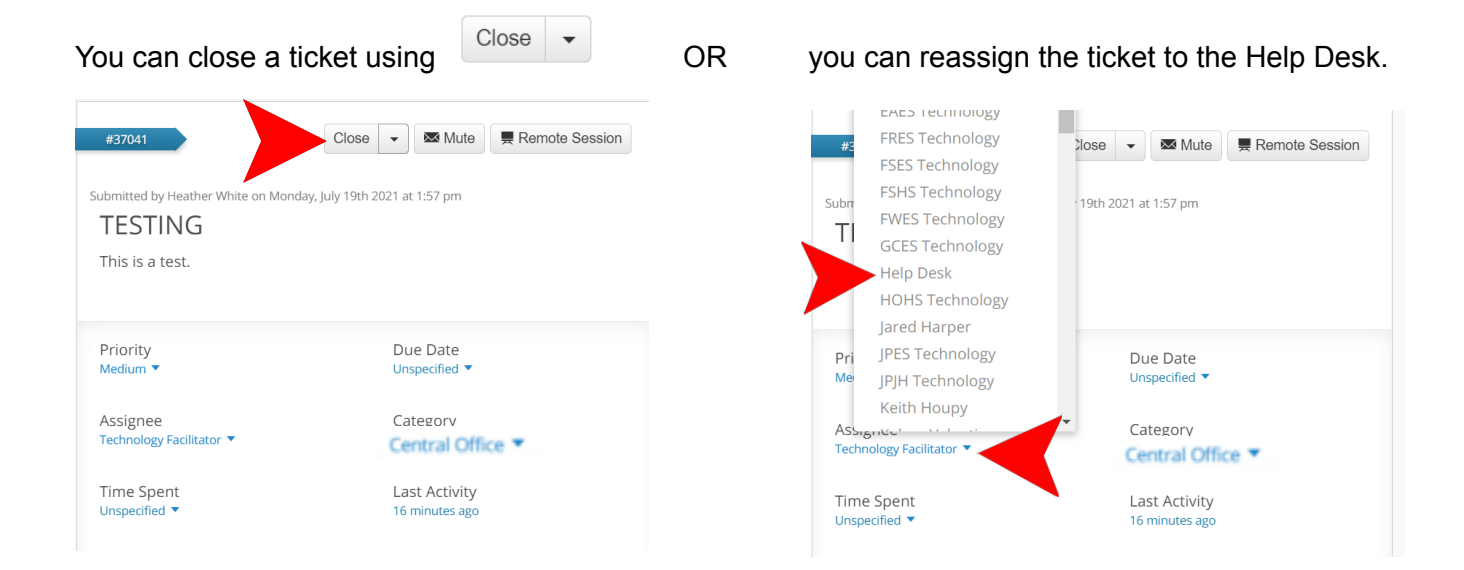

You can view activity, get details of the ticket, add tasks, and add related devices. You can also attach files (screenshots, etc.)

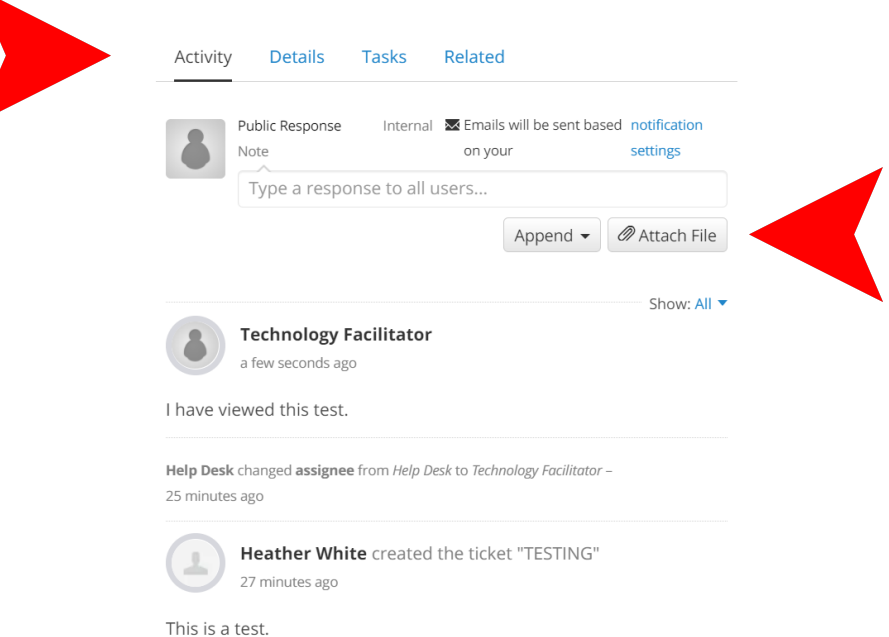

NOTE: Once a ticket has been reassigned to the Help Desk, you will not be able to view that ticket through the Tech Coordinator account. You will still have an email record to review, but will not receive any notifications about the ticket (See TIP below to correct this). If a teacher used his/her account to submit a ticket, that person will still receive updates and notifications regarding the ticket.

TIP: If you add your technology coordinator account to the ticket's CC field, you will be able to see the ticket even after assigning it to the Help Desk.

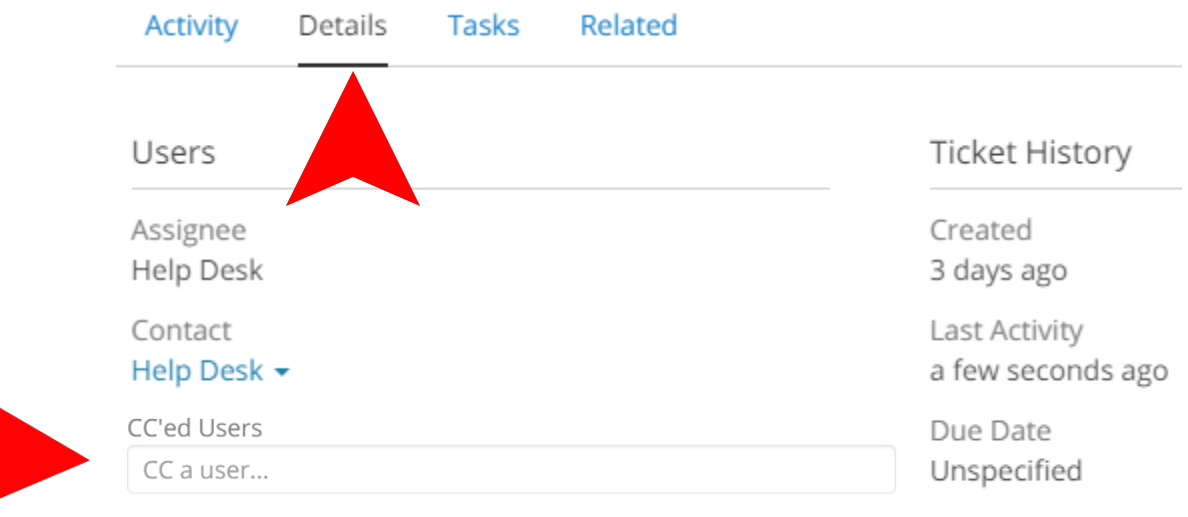